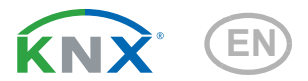

# Nunio KNX M-T Push Button

Item number 71280

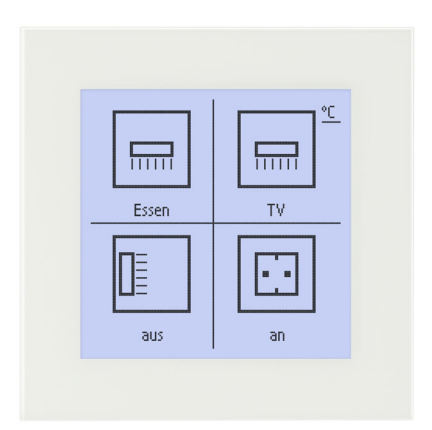

elsner

Installation and Adjustment

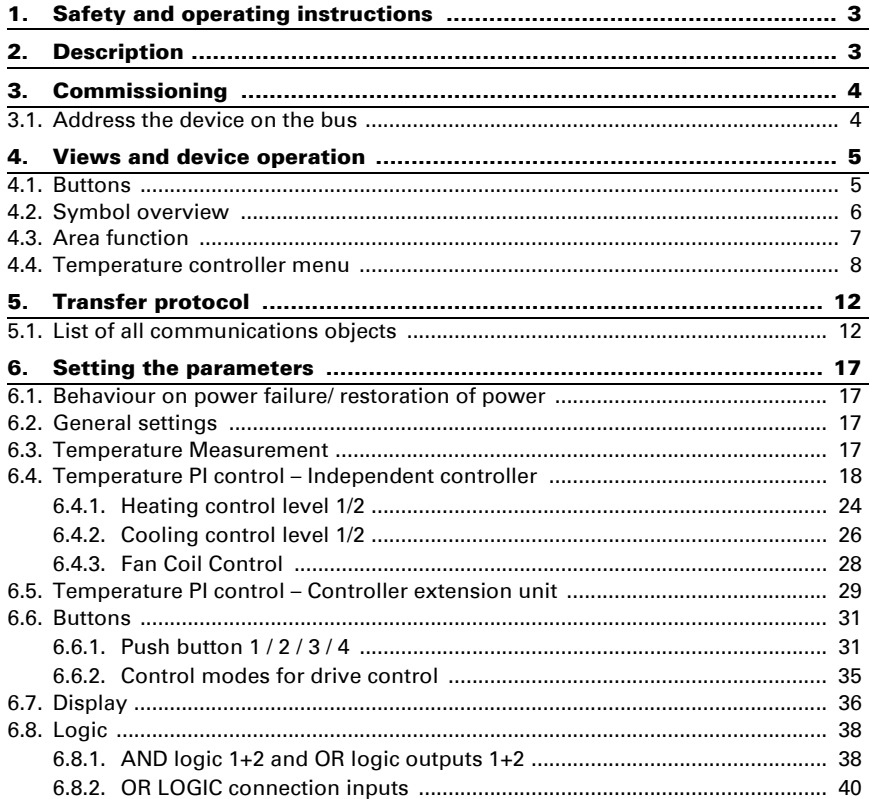

This manual is amended periodically and will be brought into line with new software releases. The change status (software version and date) can be found in the contents footer. If you have a device with a later software version, please check

www.elsner-elektronik.de in the menu area "Service" to find out whether a more up-todate version of the manual is available.

### Clarification of signs used in this manual

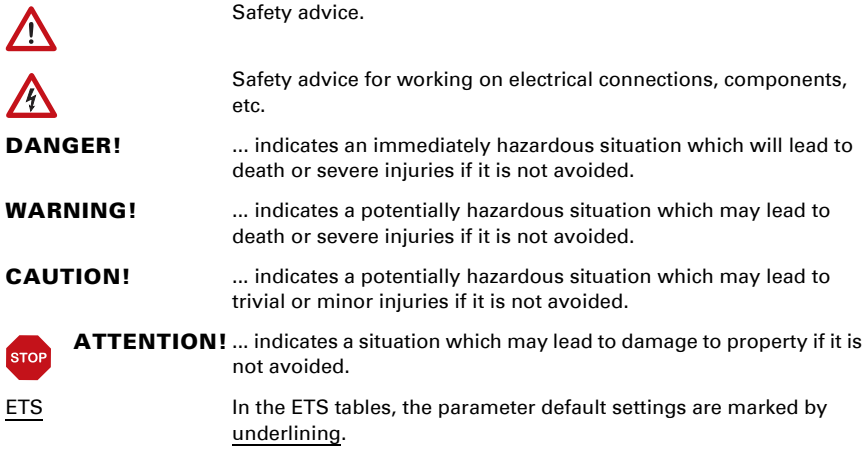

## <span id="page-4-0"></span>1. Safety and operating instructions

Installation, testing, operational start-up and troubleshooting should only be performed by an authorised electrician.

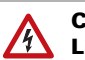

 $|H|$ 

CAUTION! Live voltage!

- Inspect the device for damage before installation. Only put undamaged devices into operation.
- Comply with the locally applicable directives, regulations and provisions for electrical installation.

• Immediately take the device or system out of service and secure it against unintentional switch-on if risk-free operation is no longer guaranteed.

Use the device exclusively for building automation and observe the operating instructions. Improper use, modifications to the device or failure to observe the operating instructions will invalidate any warranty or guarantee claims.

Operate the device only as a fixed-site installation, i.e. only in assembled condition and after conclusion of all installation and operational start-up tasks, and only in the surroundings designated for it.

Elsner Elektronik is not liable for any changes in norms and standards which may occur after publication of these operating instructions.

For information on installation, maintenance, disposal, scope of delivery and technical data, please refer to the installation instructions.

## <span id="page-4-1"></span>2. Description

The **Nunio KNX M-T push button** is a touch switch that be universally used for the KNX building system. It has a monochrome touch display, on which buttons can be displayed in various arrangements. The functions of the buttons are defined individually. As a result, the sensor is extremely flexible with regard to changing requirements (change of tenant in residential or commercial properties, hotel rooms, etc.).

A temperature sensor is integrated into **Nunio KNX M-T push button**. An external temperature reading can be received via the bus and processed with its own data to create a total temperature (mixed value).

Nunio KNX M-T has a PI controller for heating and cooling. A temperature control display can also be represented on the screen. The target temperature, mode and, if applicable, the fan speed can be set there.

Communication objects can be linked via AND and OR logic gates.

The switch-sized device has an integrated glass frame, which is backlit by the screen's lighting. It installed in a switch box.

### *Functions:*

- **Display screen** with one, two, three or four touch buttons, lcon and text selectable for each button. Each button can be configured as a switch, changer, drive (shutter, blind, awning or window with short/long difference), window, dimmer, 8 or 16-bit encoder or to call/save scenes
- **Display lighting** with adjustable basic and operating brightness. At both brightness levels, the **outsides of the frame are also illuminated.** The display can be switched off completely (standby).
- Area functionif touched with the hand or when wiping. Can be configured as switch, selector switch, as 8 or 16 bit encoder or for scenario recall
- **Menu for temperature control** with +/- buttons (warmer, cooler), target value display, mode selection button and fan speed setting
- Display lighting adjustable, including switched off in standby mode
- Temperature measurements. Mixed value from own measured value and external values (proportion can be set by percentage), output of minimum and maximum values
- PI-controller for heating (one or two-level) and cooling (one or two-level) according to temperature. Control according to separate setpoints or basic setpoint temperature. With fan-coil control
- 2 AND and 2 OR logic gates each with 4 inputs. Switching events as well as 8 logic inputs (in the form of communications objects) can be used as inputs for the logic gates. The output from each gate can be configured optionally as 1 bit or 2 x 8-bit

## <span id="page-5-0"></span>3. Commissioning

Configuration is made using the KNX software as of ETS 5. The **product file** can be downloaded from the ETS online catalogue and the Elsner Elektronik website on www.elsner-elektronik.de.

After the bus voltage has been applied, the unit will enter an initialisation phase lasting approx. 5 seconds. During this period, no information can be received or transmitted via the bus.

### <span id="page-5-1"></span>3.1. Address the device on the bus

The physical address is assigned by the ETS. The device has a sensor and a control LED.

The equipment is delivered with the bus address 15.15.255. Another address can be programmed using the ETS.

## <span id="page-6-0"></span>4. Views and device operation

## <span id="page-6-1"></span>4.1. Buttons

One, two, three or more buttons can be represented on the display. The definition is entered into ETS. The functions and symbols are allocated here, and two text variants, each with 12 letters/numbers are entered.

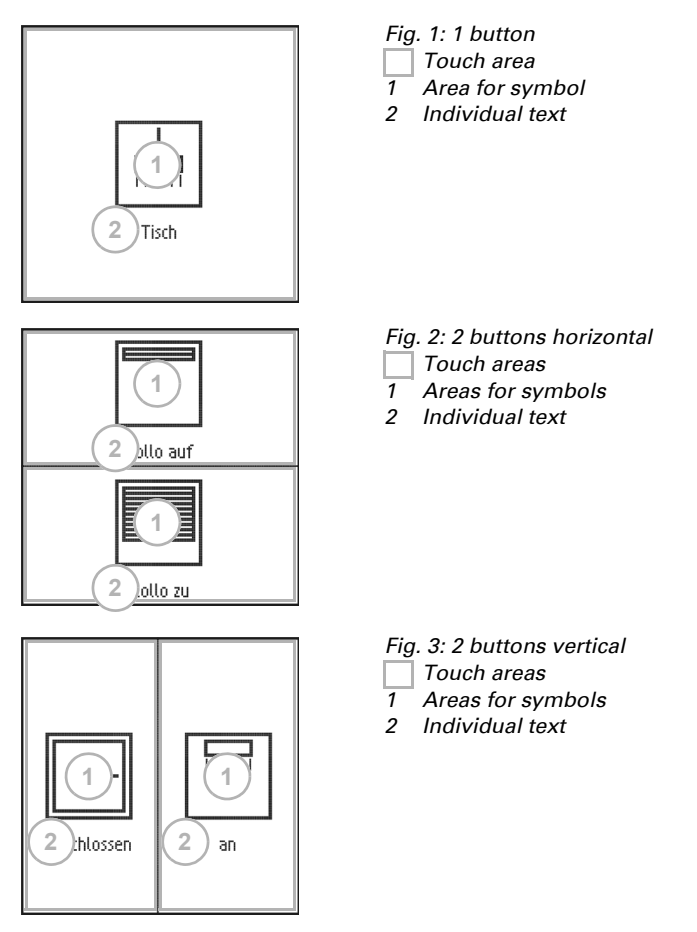

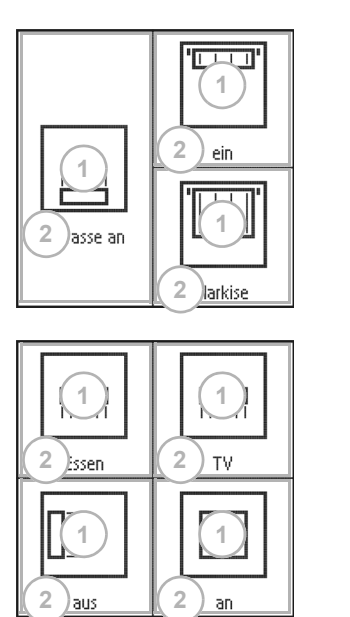

- *Fig. 4: 3 buttons Touch areas 1 Areas for symbols 2 Individual text*
- 

*Touch areas*

## <span id="page-7-1"></span><span id="page-7-0"></span>4.2. Symbol overview

The following symbols can be selected in the device application (ETS):

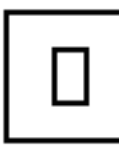

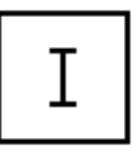

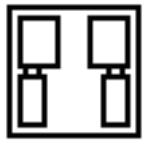

*None 0 1 Scene*

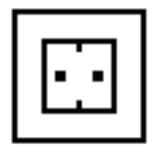

,,,,,,

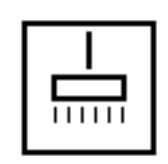

*Socket Light Suspended lights Standard lamp*

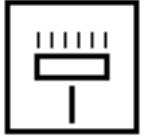

*Fig. 5: 4 buttons 1 Areas for symbols 2 Individual text*

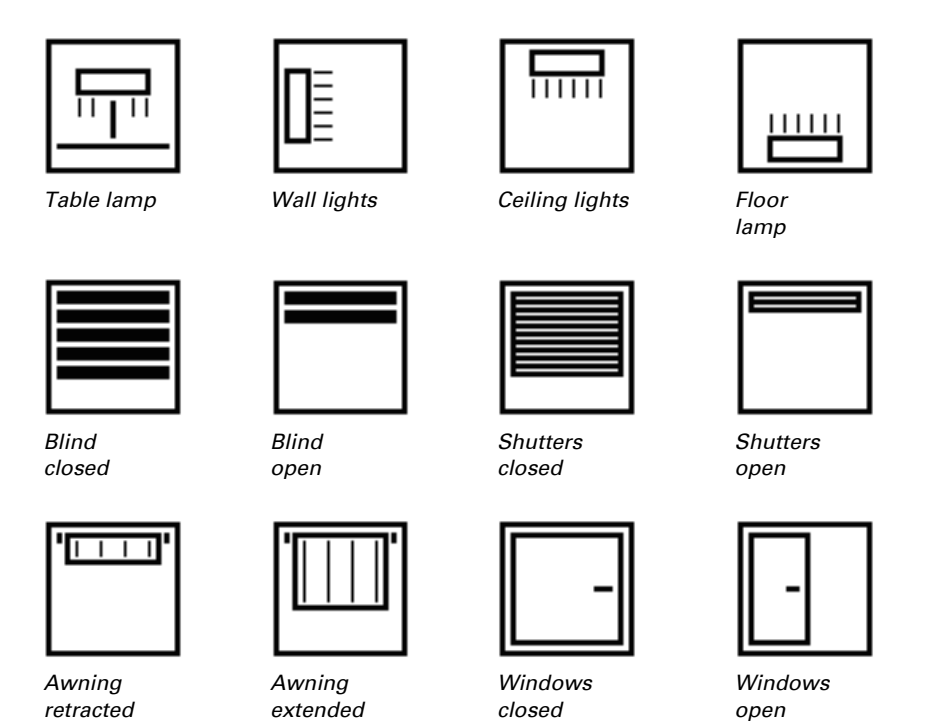

<span id="page-8-0"></span>4.3. Area function

If the area function in ETS has been activated, another function is available alongside the regular key functions. This is triggered by touching or wiping over an area, e.g. if you touch the sensor with the palm of your hand.

### *Using the area function*

The display area of the sensor is divided into four virtual areas, which correspond to the buttons for the setting "4 buttons". The virtual areas are independent of the buttons shown. They remain the same, irrespective of whether one, two, three or four buttons are displayed.

If one of the four areas is touched and another (different) virtual real is touched within 0.2 seconds a key is pressed and another (different) key is touched within one second, the action set in the ETS is performed for the area operation (See a) and b)). The touch function is then blocked for 0.5 seconds.

### *Using the normal key function*

If one of the key areas displayed is pressed and no other virtual area is touched within 0.2 seconds, the normal key function is enabled for 5 seconds (See c) and d)). This that

if the 0.2 seconds have passed, different buttons or even the same button can be pressed multiple times and the normal button function is executed. With each new touch of a button, the readiness for the normal button function is extended by 5 seconds.

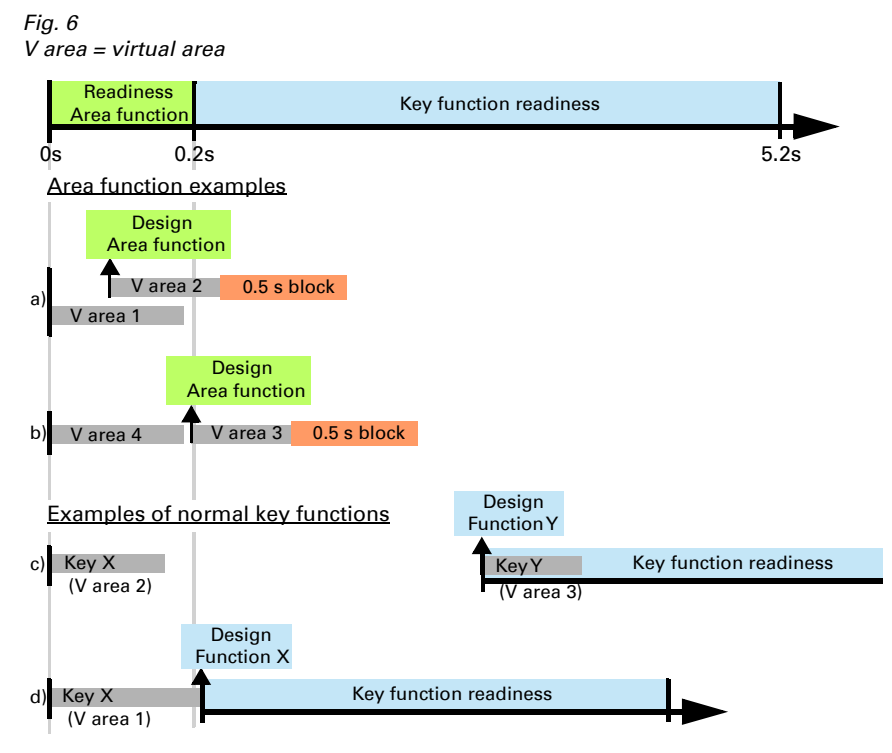

If the area function in the ETS is disabled, the keys can be used normally at any time.

### <span id="page-9-0"></span>4.4. Temperature controller menu

If the temperature controller of the **Nunio KNX M-T** is used, a temperature controller menu can be represented. The temperature controller menu must be activated in the ETS.

An area  $\mathbf{C}$  is then shown at the top right of the button display. Tap it to open the temperature controller menu.

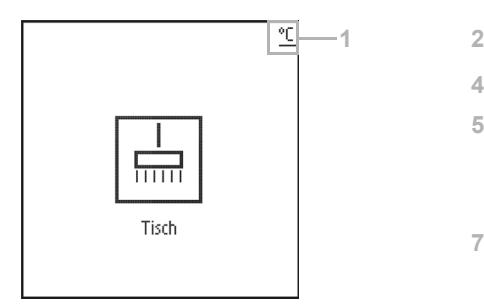

*Fig. 7 a 1 To the temperature controller menu*

*Button display Temperature controller menu*

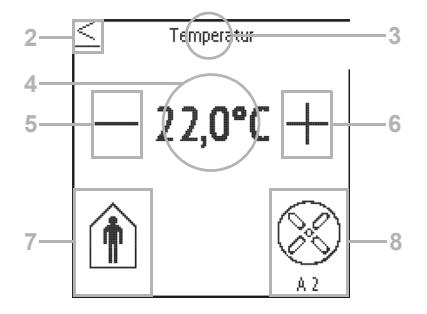

#### <span id="page-10-0"></span>*Fig. 7 b*

- *2 Return to scanner*
- *3 Temperature controller labelling field (free text)*
- *4 Target value display (value of the active mode)*
- *5 Lower target value*
- *6 + Increase target value*
- *7 Mode display and selection*
- *8 Fan controls (optional)*

#### *Change target temperature*

The **target value** for the active heating or cooling mode is displayed [\(Fig. 7b](#page-10-0), No. 4) and can be changed with +/- [\(Fig. 7b](#page-10-0), No. 5+6).

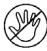

In the device application (temperature controller, ETS), however, it can be specified that the target cannot be changed for each mode. If the manual modification

of the nominal value is blocked in one mode, the symbol "Manual blocked" is briefly shown when an attempt is made to modify the value.

The increment and the possible setting range are also specified in the application's temperature controller. Whether the manually changed values are retained after a mode change (e.g. Eco mode over night), or if the stored values are reapplied, is also defined here.

#### *Change mode*

Tap the **Mode** symbol [\(Fig. 7](#page-10-0)b, No. 7) in order to display the possible operating modes one after another. This causes a frame around the symbol to flash. To confirm the selection and activate the displayed mode, remain on the symbol for a little longer. The frame briefly flashes faster and then disappears. The mode is activated.

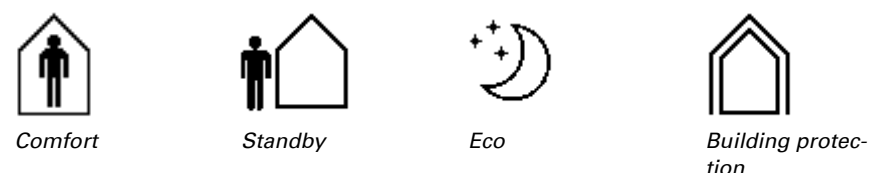

The manual selection possibility can be restricted in the device application (temperature controller, ETS).

A small additional symbol indicates whether heating or cooling is in progress (manipulated variable not equal to zero).

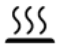

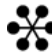

*Heating mode Cooling mode*

Touch the symbol "Comfort extension" in order to change from Eco mode briefly into Comfort mode. This allows the user to maintain the nominal comfort value for a longer time, e.g. when having guests.

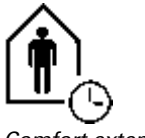

*Comfort extension*

The duration of this comfort extension period is set in the ETS. The remaining time is shown next to the symbol. After the comfort extension period is terminated, the system returns to Eco mode.

The comfort extension option may also be blocked in the ETS (symbol does not appear for selection).

### *Change fan speed*

If **Control of a fan** (fan coil) is selected in the ETC, touching the fan symbol ([Fig. 7](#page-10-0)b, No. 8) switches between

- AX = Automatic with current level
- M0 = Manually switched off
- $M1 =$  Manual level 1
- M2 = Manual level 2
- $M3$  = Manual level 3

When switching through the levels, a frame around the fan symbol flashes. To confirm the selection and activate the displayed mode, remain on the symbol for a little longer. The frame briefly flashes faster and then disappears. The mode is activated.

### *Blocking and jumping back*

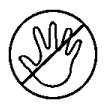

The **button function** of the temperature controller display can be **prevented** because of an active operating mode with priority 1 (e.g. building protection during window ventilation). This is displayed by the symbol "Manual change blocked".

In the application one can specify that the display automatically jumps back to "Sensor" if the display in the temperature controller menu has not been touched for the entered time.

## <span id="page-13-0"></span>5. Transfer protocol

### *Units:*

*Temperatures in degrees Celsius*

### <span id="page-13-1"></span>5.1. List of all communications objects

#### *Abbreviation flags:*

- *C Communication*
- *R Read*
- *W Write*
- *T Transmit*
- *U Update*

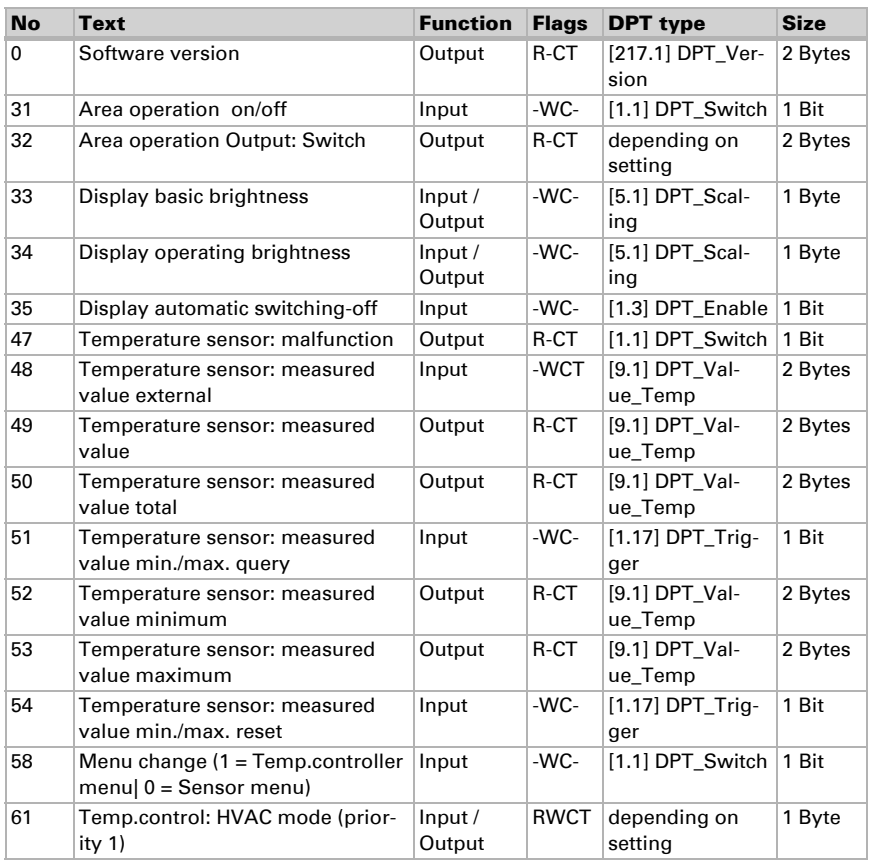

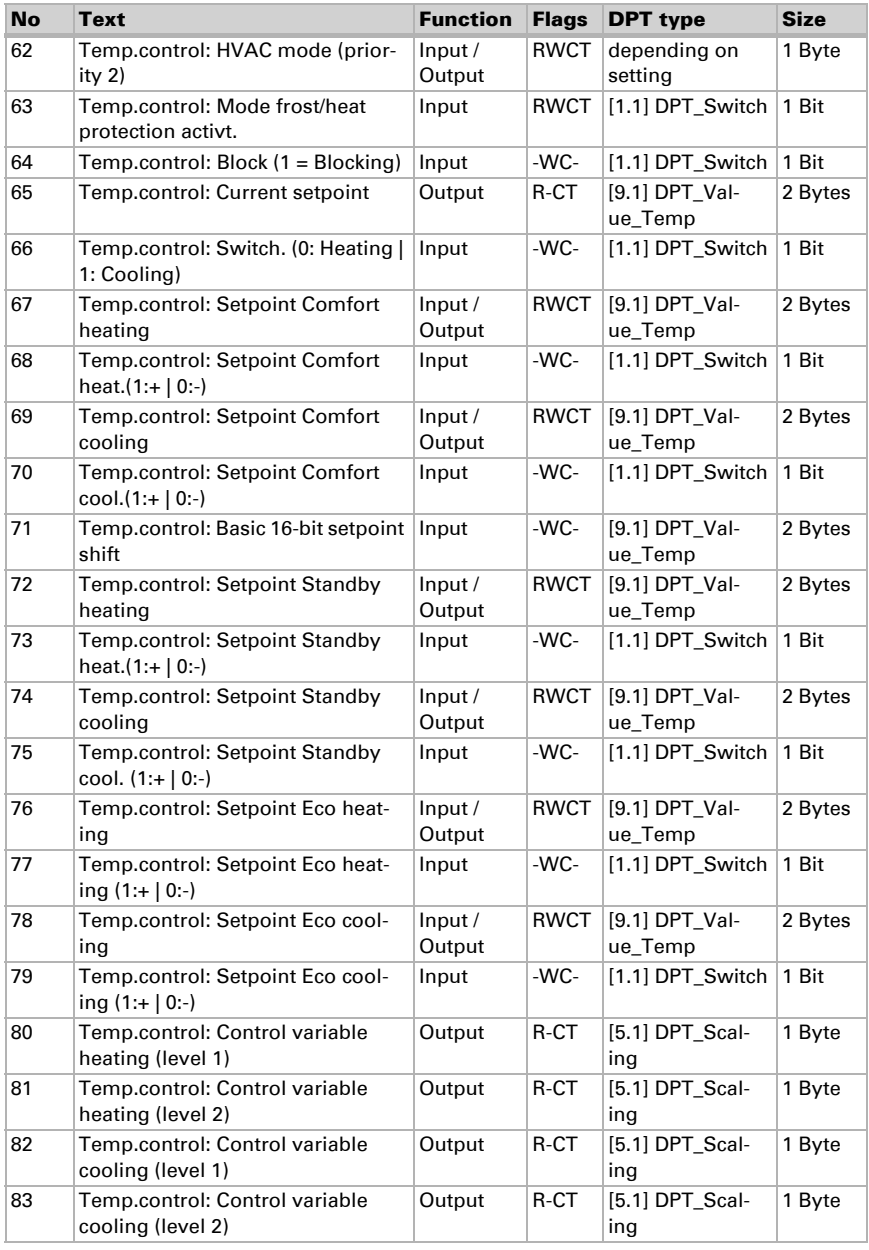

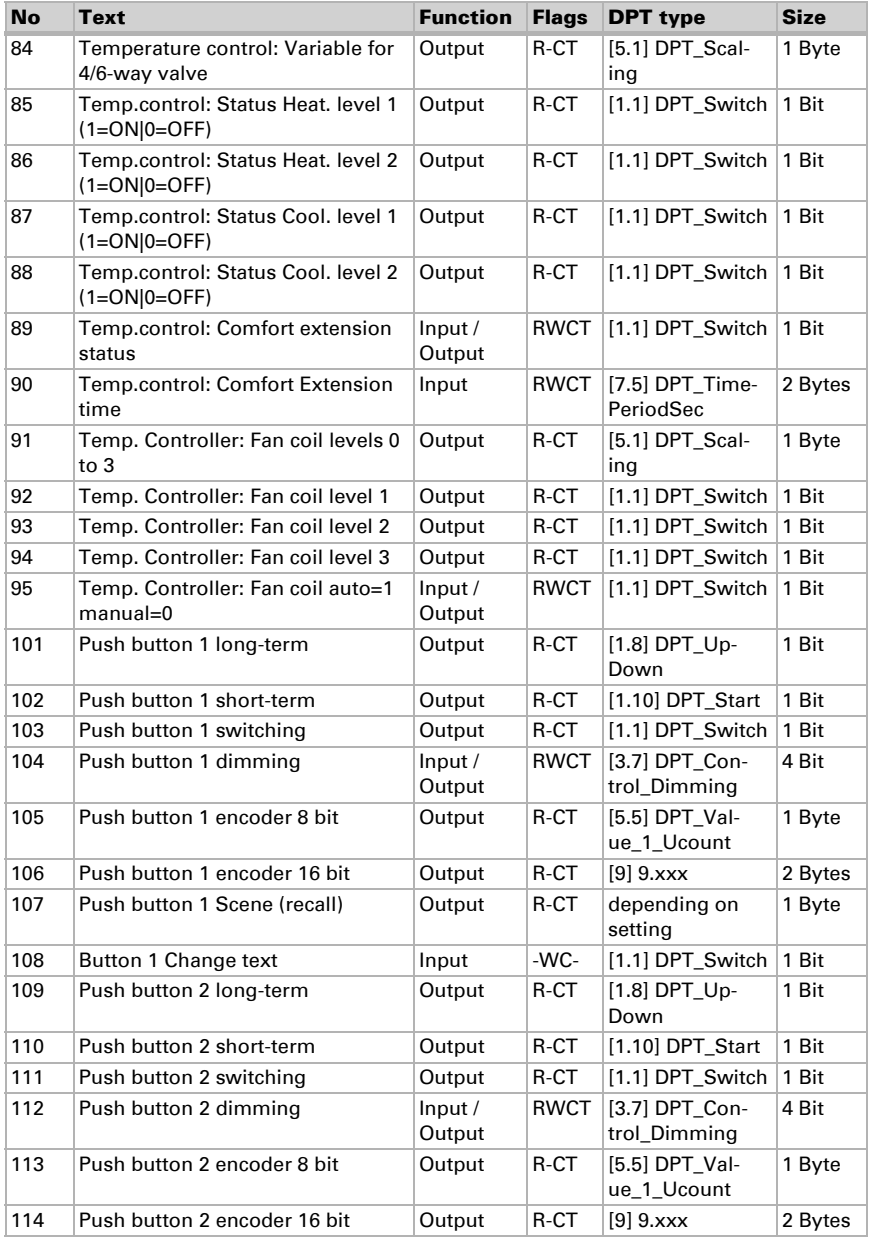

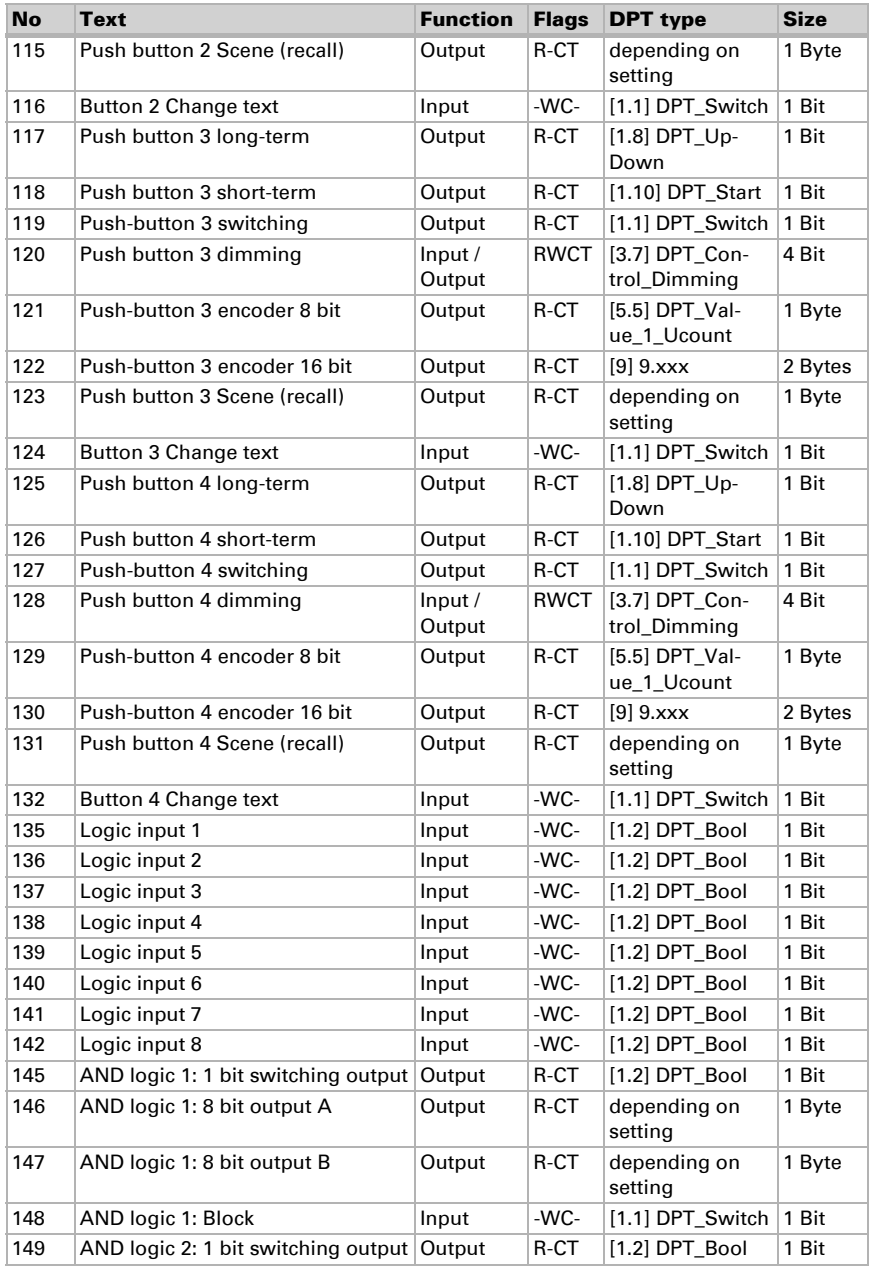

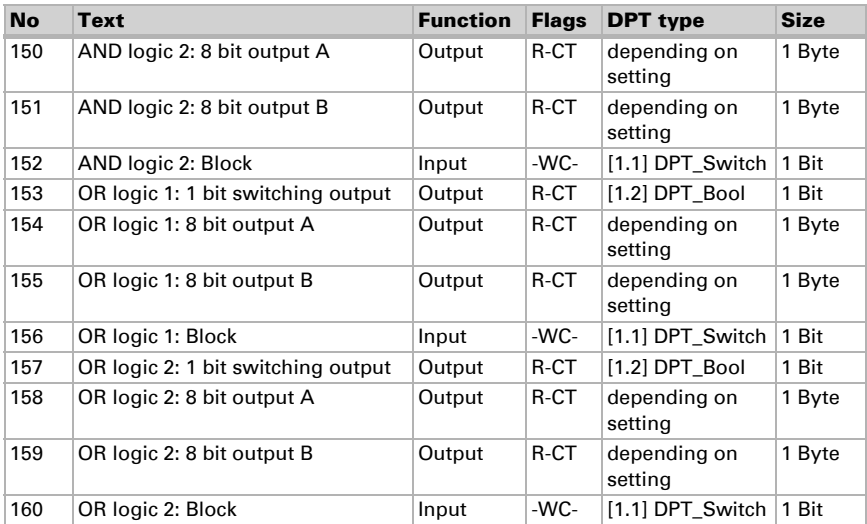

## <span id="page-18-0"></span>6. Setting the parameters

### <span id="page-18-1"></span>6.1. Behaviour on power failure/ restoration of power

#### *Behaviour following a failure of the bus power supply:*

The device sends nothing.

#### *Behaviour on bus restoration of power and following programming or reset:*

The device sends all outputs according to their send behaviour set in the parameters with the delays established in the "General settings" parameter block.

### <span id="page-18-2"></span>6.2. General settings

Set basic characteristics for the data transfer.

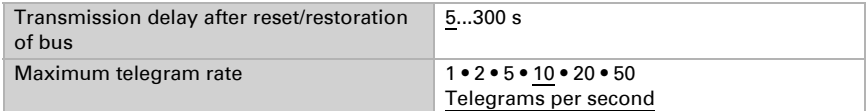

### <span id="page-18-3"></span>6.3. Temperature Measurement

Select, whether a **malfunction object** is to be sent if the sensor is faulty.

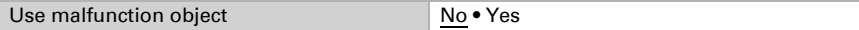

When **measuring temperature**, the self-heating of the device is considered by the electronics. The heating is compensated for in the device.

Use **Offsets** to adjust the readings to be sent.

Permanent measurement variations can be corrected in this way.

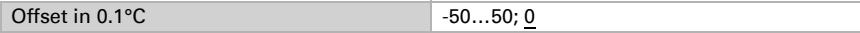

The unit can calculate a **mixed value** from its own reading and an external value. Set the mixed value calculation if desired. If an external portion is used, all of the following settings (threshold values, etc.) are related to the overall reading.

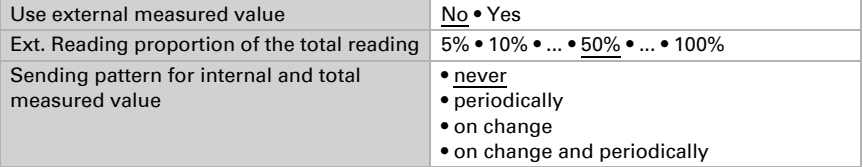

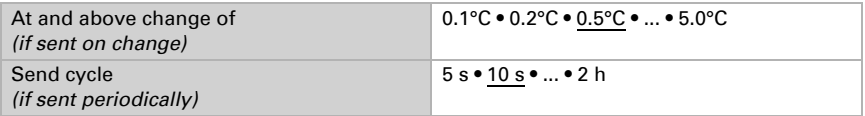

The minimum and maximum readings can be saved and sent to the bus. Use the "Reset temperature min/max. value" objects to reset the values to the current readings. The values are not retained after a reset.

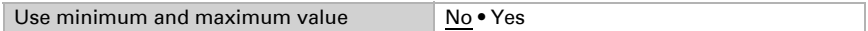

### <span id="page-19-0"></span>6.4. Temperature PI control – Independent controller

Activate the control.

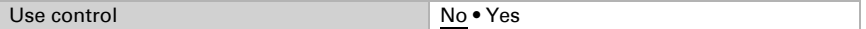

Determine if this device should take over the temperature control (stand-alone controller), or if the Nunio display should act as an extension for operating another controller.

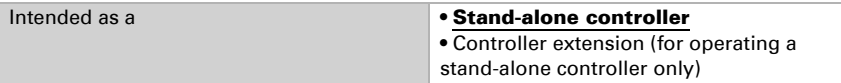

The settings for the 'Stand-alone controller' option are described below. For configuration as an extension, please see Chapter 6.5. *[Temperature PI control – Controller ex](#page-30-0)[tension unit](#page-30-0)*, page 29.

### General control

Set, in which cases **setpoint values and extension time** received via object are to be retained. The parameter is only taken into consideration if the setting via object is activated below. Please note that the setting "After power supply restoration and programming" should not be used for the initial start-up, as the factory settings are always used until the 1st communication (setting via objects is ignored).

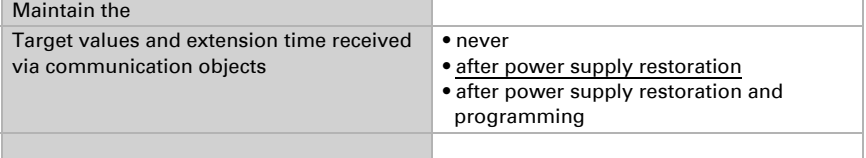

For an adequate regulation of the ambient temperature, comfort, standby, eco and building protection modes may be used.

Comfort when present,

**Standby** during short absences,

**Eco** as a night-time mode and

**Frost/heat protection** (building protection) e. g. with the window open.

The settings for the temperature control include the setpoint temperatures for the individual modes. Objects are used to determine which mode is to be selected. A change of mode may be triggered manually or automatically (e.g. by a timer, window contact).

The **mode** may be switched with two 8 bit objects of different priority. Objects

.... HVAC mode (Prio 2)" for switching in everyday operation and

"... HVAC mode (Prio 1)" for central switching with higher priority. The objects are coded as follows:

 $0 = Auto$ 

 $1 =$  Comfort

- $2 =$ Standby
- $3 = E<sub>CO</sub>$
- 4 = Building Protection

Alternatively, you can use three objects, with one object switching between eco and standby mode and the two others activating comfort mode and frost/heat protection mode respectively. The comfort object blocks the eco/standby object, and the frost/ heat protection object has the highest priority. Objects

"... Mode (1: Eco, 0: Standby)",

.... comfort activation mode" and

"... frost/heat protection activation mode"

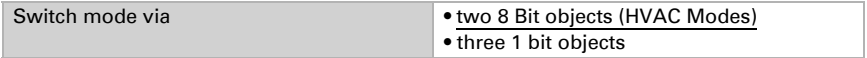

Select the **mode to be activated after reset** (e.g. power failure, reset of the line via the bus) (Default).

Then configure a temperature control **block** via the blocking object.

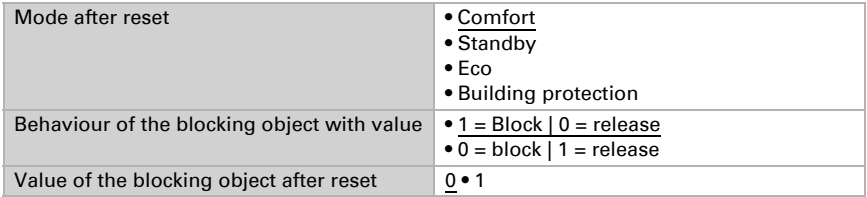

Specify when the current **control variables** of the controller are to be **sent** to the bus. Periodic sending is safer, in case a message does not reach a recipient. You may also set up periodical monitoring by the actuator with this setting.

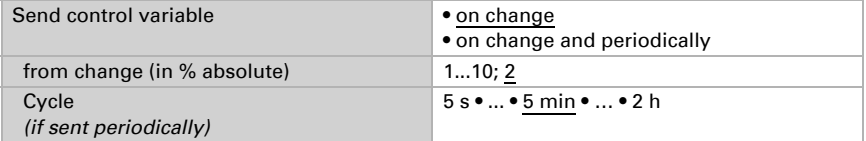

The **status object** reports the current status of the control variables  $(0\% = OFF,$ >0% = ON) and may for example be used for visualisation, or to switch off the heating pump as soon as the heating is switched off.

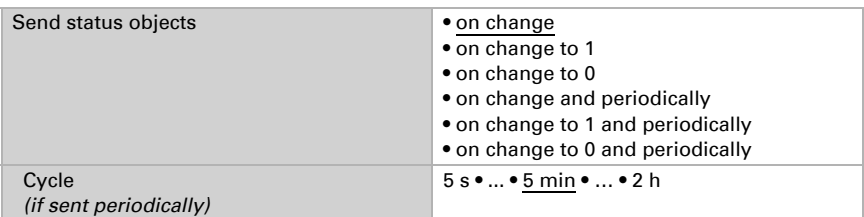

Then define the **type of control**. Heating and/or cooling may be controlled in two levels.

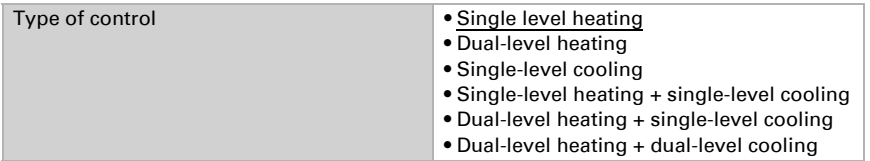

### General setpoint values

Determine if the modified set point values should be kept after a mode change, or if they should reset to the standard specified here.

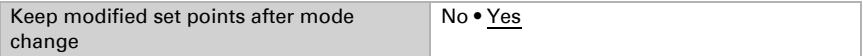

You may enter separate setpoint values for each mode or use the comfort setpoint as a basic value.

If you are using the control for both heating *and* cooling, you may also select the setting "separately with switching object". Systems used for cooling in summer and for heating in winter can thus be switched from one to the other.

If no switching object is selected, the actual temperature determines whether heating or cooling takes place. If the actual value is between the heating and cooling setpoint values, the existing operating mode is retained. If heating was previously used, the system remains in heating mode and continues to aim for this set point value. Only when the cooling setpoint is reached does the operating mode switch to cooling.

If cooling has been used so far, the system remains in cooling mode and continues to aim for this set point value. Only when the heating setpoint is reached does the operating mode switch to heating.

If the actual temperature is above the cooling set point value, cooling takes place; if it is below the heating set point value, heating takes place. The difference between the heating set point value and the cooling set point value or the dead zone should be at least 1 °C. This prevents the control from switching too often between heating and cooling in the event of minor temperature fluctuations.

If you are using the basic value, only the deviation from the comfort setpoint value is listed for the other modes (e.g, 2°C less for standby mode).

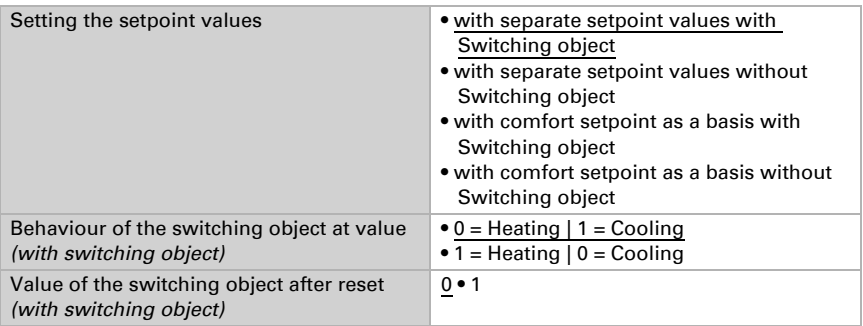

The **increment** for the setpoint changes is predefined. Whether the change only remains temporarily active (not saved) or is also retained after power supply restoration (and programming), is specified in the first section of "General control". This also applies to a comfort extension.

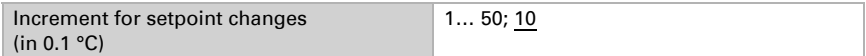

The control may be reset to comfort mode from eco mode, which is used as night mode, via the comfort extension. This allows the user to maintain the comfort setpoint value for a longer time, e.g. when having guests. The duration of this comfort extension period is set. After the comfort extension period expires, the system returns to eco mode.

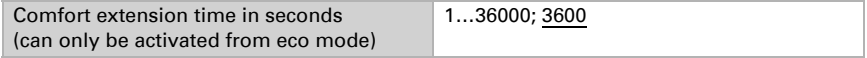

### Comfort Setpoint

Comfort mode is usually used for daytime mode when people are present. A starting value is defined for the comfort setpoint as well as a temperature range in which the setpoint value may be modified.

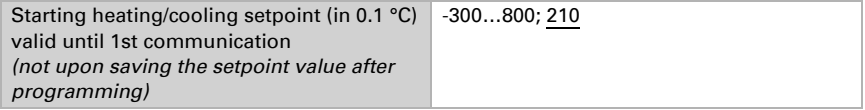

#### *If setpoint values are entered separately:*

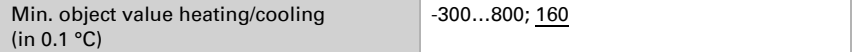

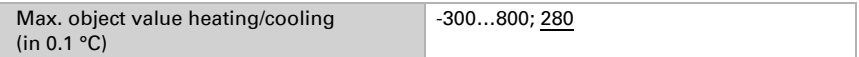

#### *If the comfort setpoint value is used as a basis:*

If the comfort setpoint value is used as a basis, the reduction/increment of the value is set.

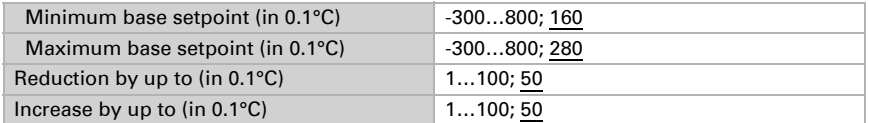

If the comfort setpoint is used as the basis without a switching object, a dead zone is specified for the control mode "heating *and* cooling" to avoid direct switching from heating to cooling.

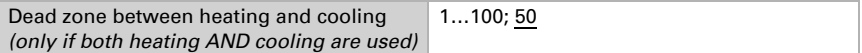

### Standby setpoint

Standby mode is usually used for daytime mode when people are absent.

#### *If setpoint values are entered separately:*

A starting setpoint value is defined as well as a temperature range in which the setpoint value may be changed.

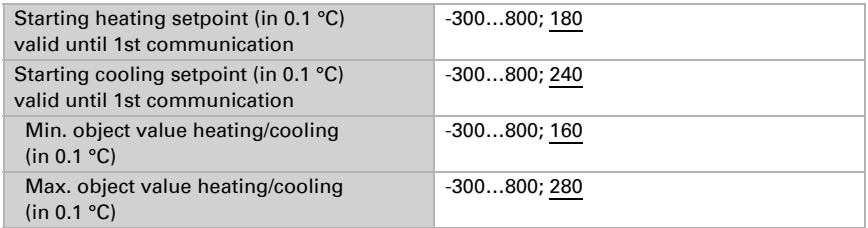

### *If the comfort setpoint value is used as a basis:*

If the comfort setpoint value is used as a basis, the reduction/increment of the value is set.

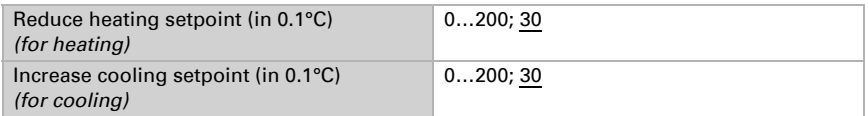

### Eco setpoint

Eco mode is usually used for night mode.

### *If setpoint values are entered separately:*

A starting setpoint value is defined as well as a temperature range in which the setpoint value may be changed.

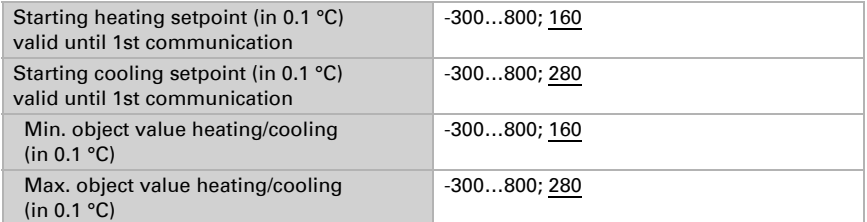

### *If the comfort setpoint value is used as a basis:*

If the comfort setpoint value is used as a basis, the reduction/increment of the value is set.

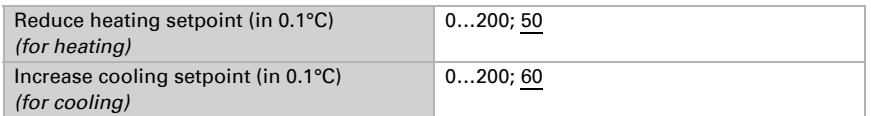

### Setpoint values for frost/heat protection (building protection)

The building protection mode is for example used as long as windows are opened for ventilation. Setpoints for frost protection (heating) and heat protection (cooling) are determined which may not be modified from outside (no access via operating devices etc.). The building protection mode may be activated with delay, which allows you to leave the building before the controls switch to frost/heat protection mode.

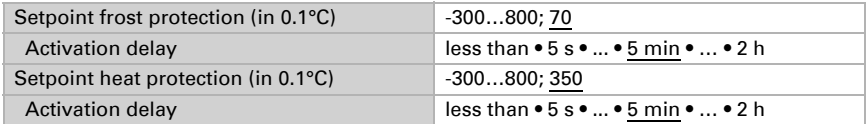

### General control variables

This setting appears for the control types "Heating *and* Cooling" only. Here, you can decide whether to use a common control variable for heating and cooling. If the 2nd level has a common control variable, you also determine the control mode of the 2nd level here.

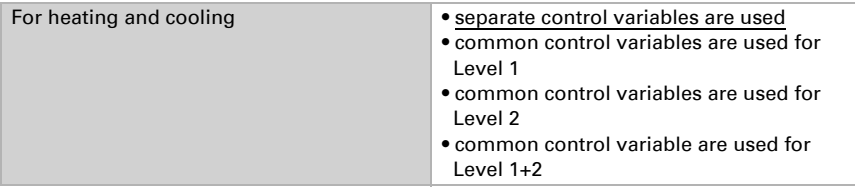

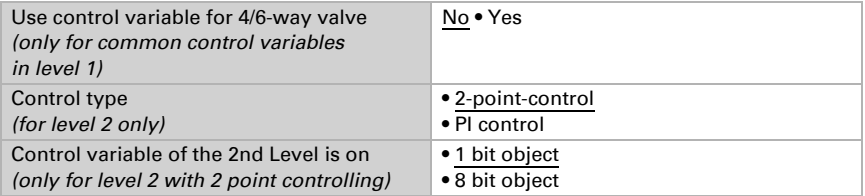

When using the control variable for a 4/6 way valve, the following applies:

0%...100% heating = 66%...100% control variable

OFF = 50% control variable

0%...100% cooling = 33%...0% control variable

### <span id="page-25-0"></span>6.4.1. Heating control level 1/2

If a heating control mode is configured, one or two setting sections for the heating levels are displayed.

In the 1st level, heating is controlled by a PI control, which allows to either enter control parameters or select predetermined applications.

In the 2nd level (therefore only in case of 2-level heating), heating is controlled via a PI or a 2-point-control.

In level 2, the setpoint difference between the two levels must also be specified, i.e. below which setpoint deviation the second level is added.

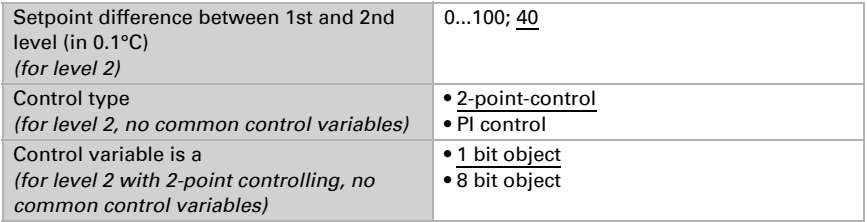

#### *PI control with control parameters:*

This setting allows individual input of the parameters for PI control.

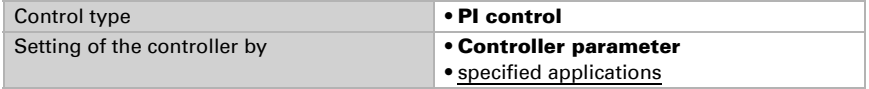

Specify the deviation from the setpoint value at which the maximum control variable value is reached, i.e. the point at which maximum heating power is activated.

The reset time shows how quickly the controller responds to deviations from the setpoint value. In case of a short reset time, the control responds with a fast increase of the control variable. In case of a long reset time, the control responds somewhat less

urgently and needs longer until the necessary control variable for the setpoint value deviation is reached.

You should set the time appropriate to the heating system at this point (observe manufacturer's instructions).

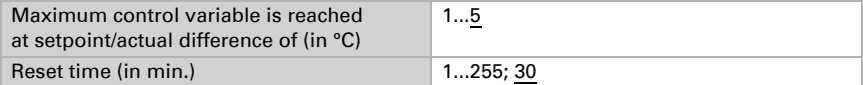

Now specify what should be sent when the control is blocked. Set a value greater 0 (=OFF) to receive a basic heating level, e.g. for floor heating.

On release, the control variable follows the rule again.

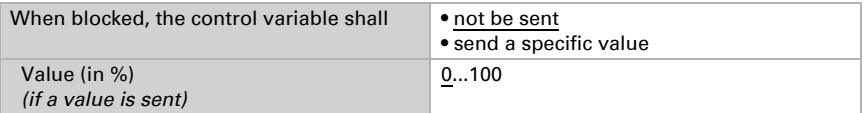

In case of a common control variable for heating and cooling, 0 is always transmitted as a fixed value.

### *PI control with predetermined application:*

This setting provides fixed parameters for frequent applications.

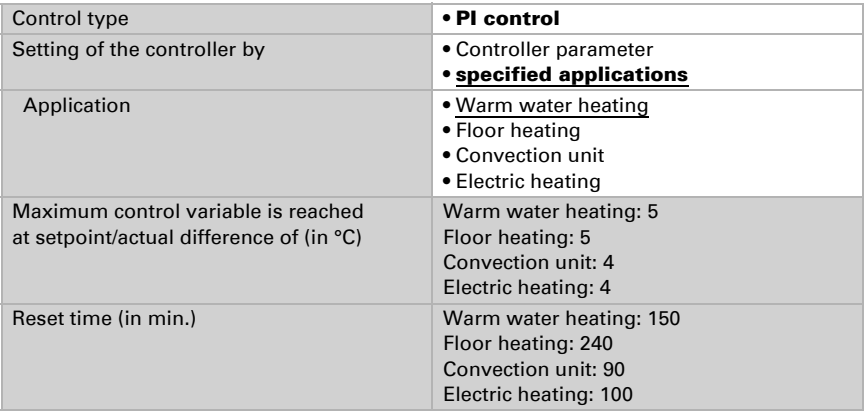

Now specify what should be sent when the control is blocked. Set a value greater 0 (=OFF) to receive a basic heating level, e.g. for floor heating. On release, the control variable follows the rule again.

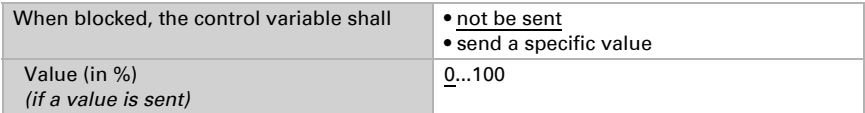

In case of a common control variable for heating and cooling, 0 is always transmitted as a fixed value.

### *2-point-control (only level 2):*

2-point-control is used for systems which are only set to ON or OFF.

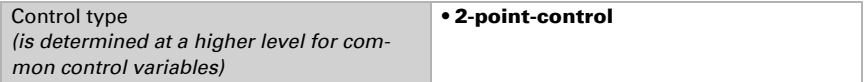

Enter the hysteresis that prevents frequent on/off switching of temperatures in the threshold range.

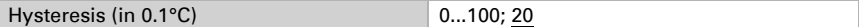

If separate control variables are used, select whether the control variable of the 2nd level is a 1 bit object (on/off) or an 8 bit object (on with percentage/off).

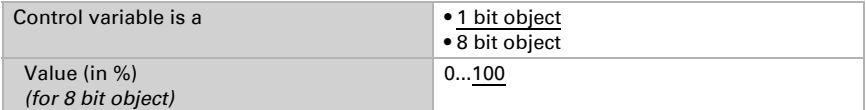

Now specify what should be sent when the control is blocked. Set a value greater 0 (=OFF) to receive a basic heating level, e.g. for floor heating. On release, the control variable follows the rule again.

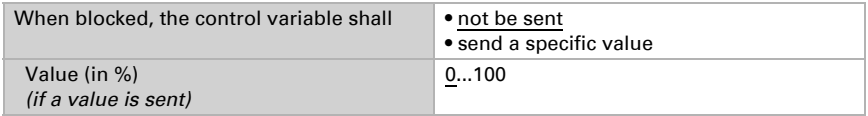

### <span id="page-27-0"></span>6.4.2. Cooling control level 1/2

If a cooling control mode is configured, one or two setting sections for the cooling levels are displayed.

In the 1st level, cooling is controlled by a PI control in which either control parameters can be entered or predetermined applications can be selected.

In the 2nd level (therefore only for 2-level cooling), cooling is controlled via a PI or a 2 point-control.

In level 2, the setpoint deviation between the two levels must also be specified, i.e. above which setpoint value deviation the second level is added.

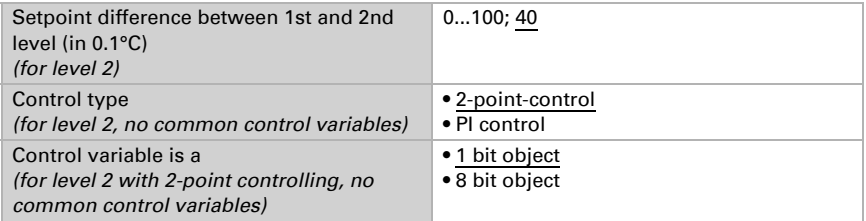

#### *PI control with control parameters:*

This setting allows individual input of the parameters for PI control.

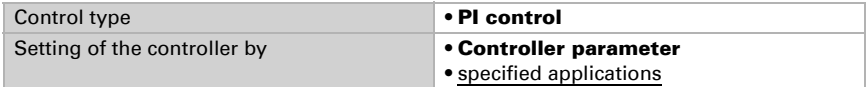

Specify the deviation from the setpoint value which reaches maximum variable value, i.e. the point at which maximum cooling power is activated.

The reset time shows how quickly the controller responds to deviations from the setpoint value. In case of a short reset time, the control responds with a fast increase of the control variable. In case of a long reset time, the control responds somewhat less urgently and needs longer until the necessary control variable for the setpoint value deviation is reached. You should set the time appropriate to the cooling system at this point (observe manufacturer's instructions).

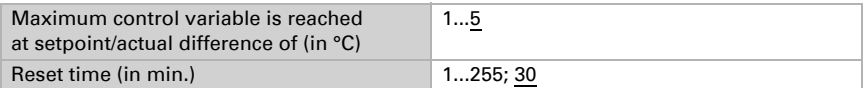

Now specify what should be sent when the control is blocked. On release, the control variable follows the rule again.

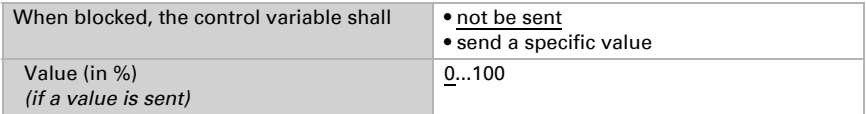

In case of a common control variable for heating and cooling, 0 is always transmitted as a fixed value.

#### *PI control with predetermined application:*

This setting provides fixed parameters for a cooling ceiling

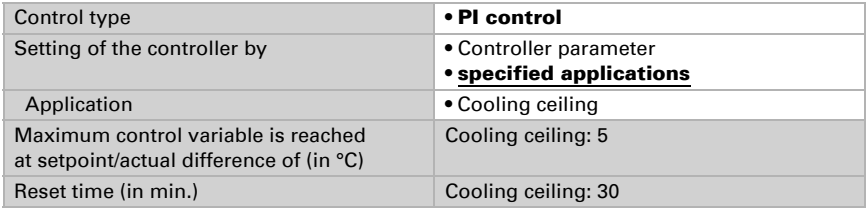

Now specify what should be sent when the control is blocked. On release, the control variable follows the rule again.

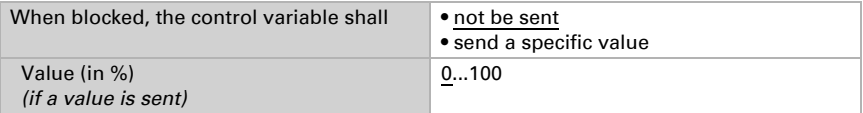

### *2-point-control (only level 2):*

2-point-control is used for systems which are only set to ON or OFF.

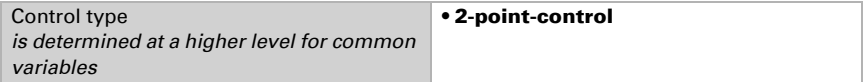

Enter the hysteresis that prevents frequent on/off switching of temperatures in the threshold range.

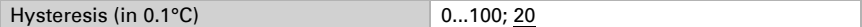

If separate control variables are used, select whether the control variable of the 2nd level is a 1 bit object (on/off) or an 8 bit object (on with percentage/off).

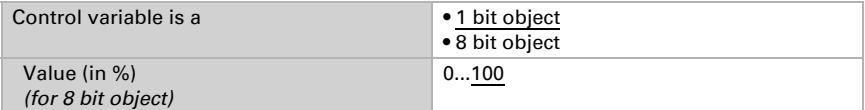

Now specify what should be sent when the control is blocked. On release, the control variable follows the rule again.

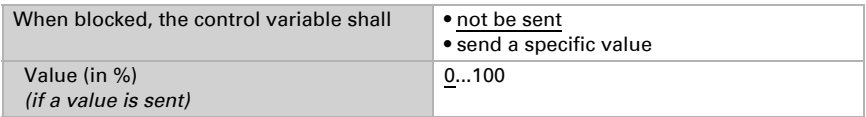

In case of a common control variable for heating and cooling, 0 is always transmitted as a fixed value.

### <span id="page-29-0"></span>6.4.3. Fan Coil Control

The fan coil control enables the regulation of the fan of convector heating/cooling systems.

Activate the fan coil control.

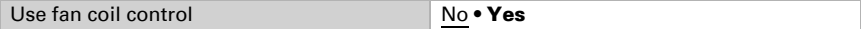

In fan coil control, the fan is automatically controlled by one or, in multi-level systems, several control variables for heating or cooling. Select which actuating variable(s) are to control the output. The selection depends on the type of heating/cooling control and the settings made for the actuating variables.

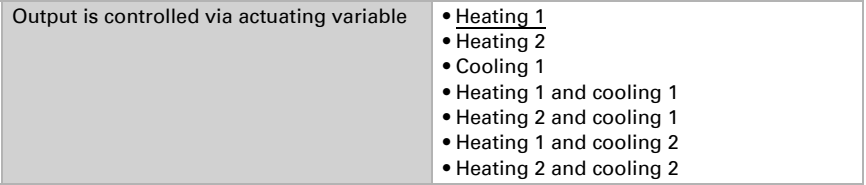

Select whether the first fan level should also be on when the second and third level are running and whether the second fan level should also be on when the third level is running.

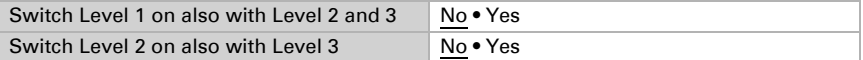

Set which mode is to be active after a reset.

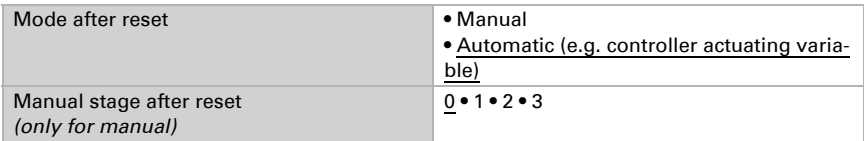

### <span id="page-30-0"></span>6.5. Temperature PI control – Controller extension unit

Activate the control

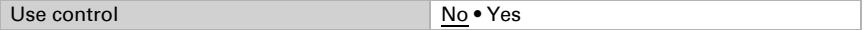

Determine if this device should take over the temperature control (stand-alone controller), or if the Cala display should act as an extension for operating another controller.

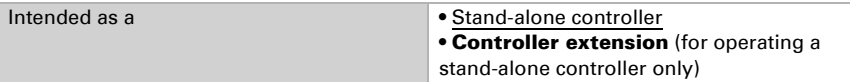

Here you can set if the regulator information is read and whether the setpoints should be changed and transmitted when the +/- buttons are pressed.

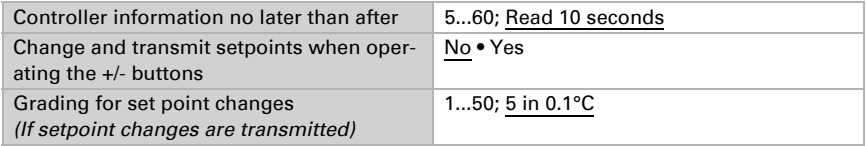

The settings for the 'controller extension' option are described below. For configuration as a stand-alone controller, please see Chapter 6.5. *[Temperature PI control – Con](#page-30-0)[troller extension unit](#page-30-0)*, page 29.

The 'temperature controller' menu must be activated (see chapter 6.7. *[Display](#page-37-0)*, pag[e](#page-37-0) [36](#page-37-0)) to enable the use of this controller type.

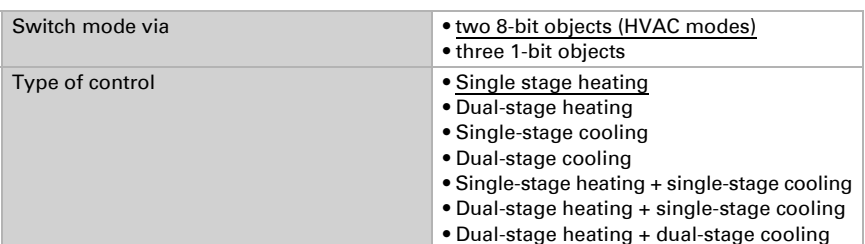

Set the type of mode switching and the controller. For more information about these functions, see setting the device as a stand-alone controller.

You may enter separate set point values for each mode or use the comfort set point as a basic value. If you are using the basic value, only the deviation from the comfort set point value is listed for the other modes (e. g., 2 °C less for standby mode).

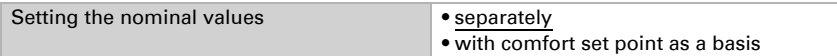

If heating or cooling, specify how the status object should be analysed.

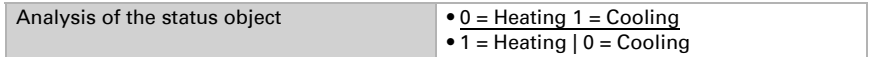

Activate fan coil control if a fan is used for heating/cooling.

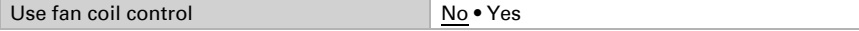

Select whether the first fan stage should be switched on when the second and the third stages are on, and if the second fan stage should be switched on if the third stage is on.

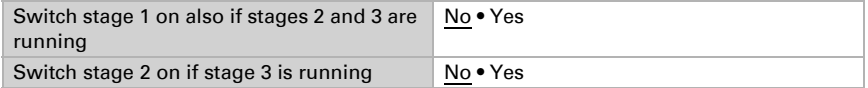

### <span id="page-32-0"></span>6.6. Buttons

Set how many buttons should be displayed on the screen, whether you want to block operation and how many buttons you want to use.

If necessary, activate the buttons that you want to use. The menus for the other settings of the push buttons are shown on them.

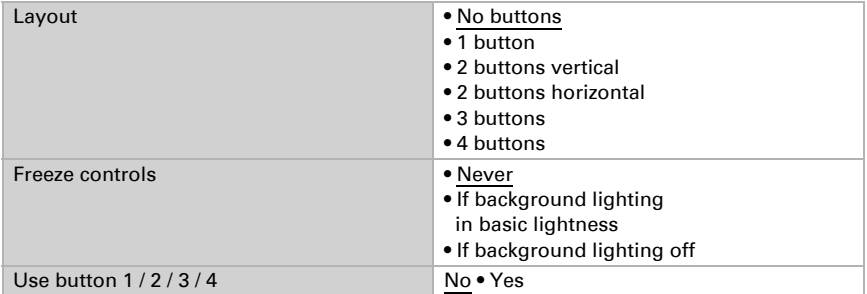

For the **Nunio KNX M-T push button** there is screen control with additional function. It is activated by touching the display with the whole hand (see chapter 5.2). The value of the activation object and the function is set for the screen control.

Enable the push button The menus for the other settings of the push buttons are shown on them.

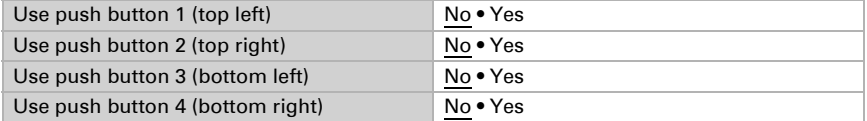

### <span id="page-32-1"></span>6.6.1. Push button 1 / 2 / 3 / 4

Here you can set what should be displayed on the screen of the **Nunio KNX M-T**.

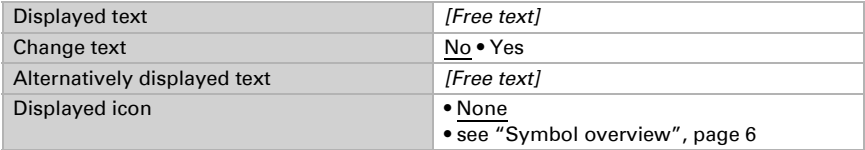

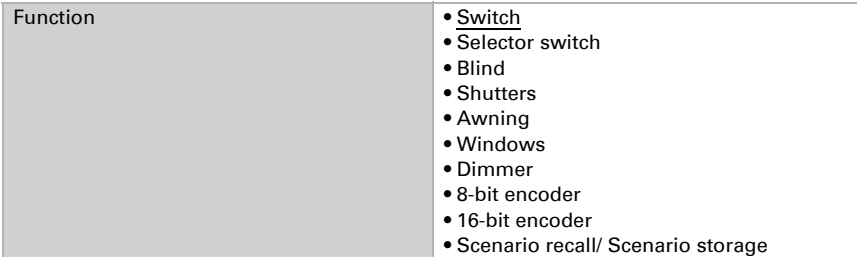

Set the function of the push button.

### *Push button as switch*

Specify which value is sent when pressing/holding the push button and when.

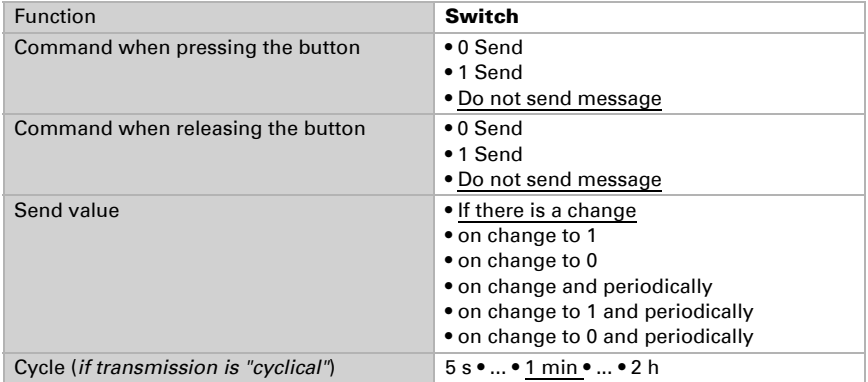

#### *Push button as selector switch*

Specify whether a switch is performed when pressing or holding and whether there is an additional function after holding the push button for a long period.

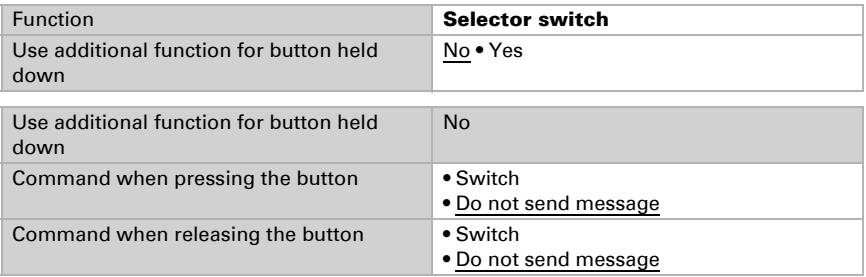

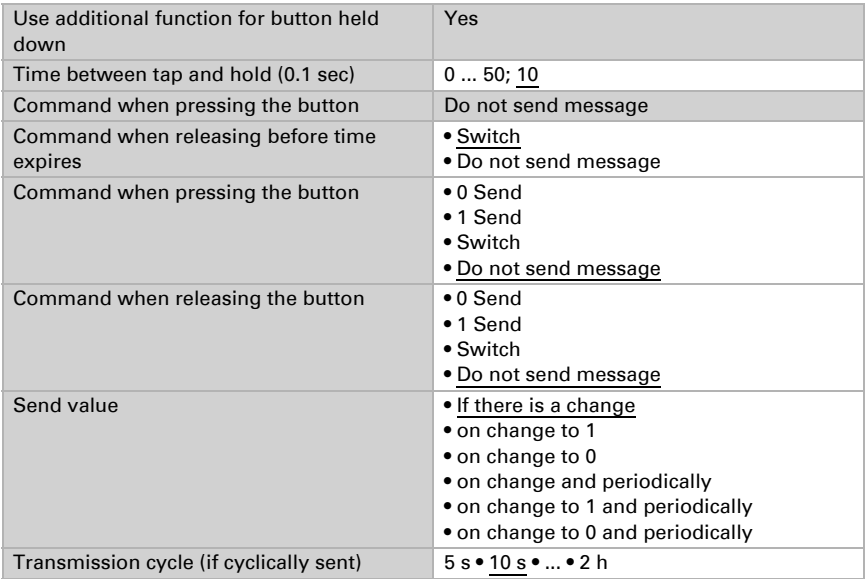

#### *Push button as blind, shutter, awning or window control*

Specify the push button function and the control mode.

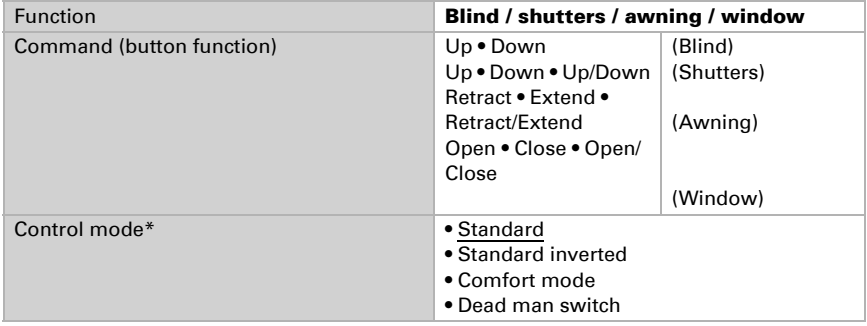

\* For additional setting details, see  $\Box$  ["Control modes for drive control", page 35](#page-36-0)

#### *Push button as dimmer*

If the push button should be used as a dimmer, select the function "Dimmer" and define the push button function, time interval (switching/dimming) and if required, the repeat interval for extended pressing of the push button.

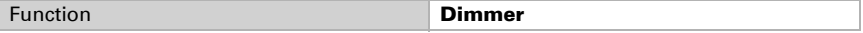

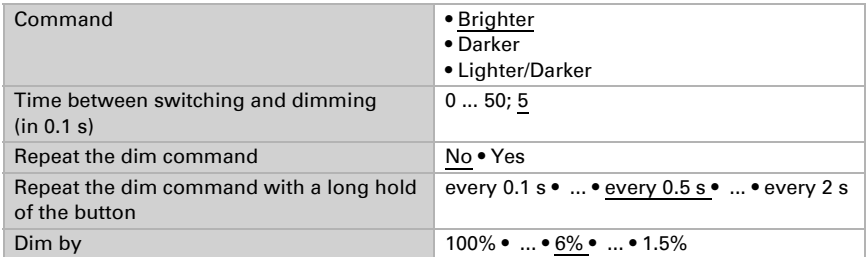

#### *Push button as 8 bit encoder*

If the push button is to be used as an 8-bit encoder, select the function "8-bit encoder" and define which value is to be transmitted.

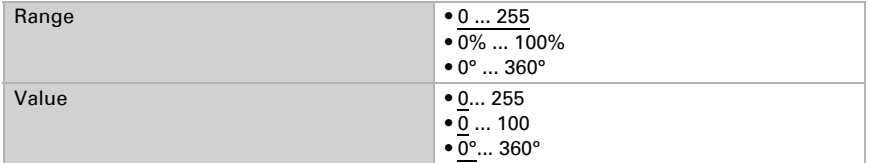

#### *Push button as 16 bit encoder*

If the push button is to be used as a 16-bit encoder, select the function "16-bit encoder" and define which value is to be transmitted.

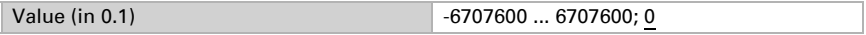

#### *Push button as scenario control*

If a scenario is to be recalled and saved with a push button, select the "Recall scenario / Save scenario" function and specify whether the push button should also be used to save the scenario (press longer)

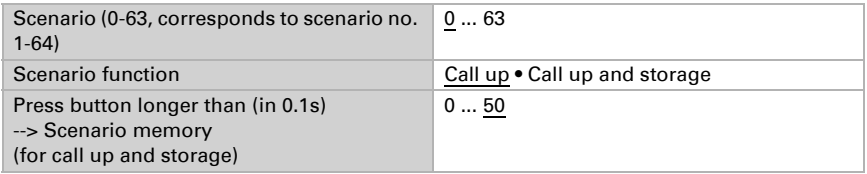

### <span id="page-36-0"></span>6.6.2. Control modes for drive control

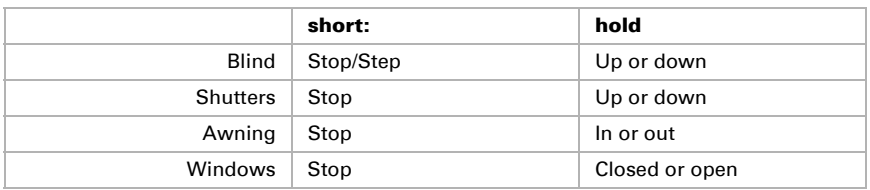

#### *Behaviour on button actuation in standard control mode:*

#### *Standard:*

If briefly operated, the drive will move incrementally or stops. If operated longer, the drive will move up to the end position. The time difference between "short" and "long" is set individually.

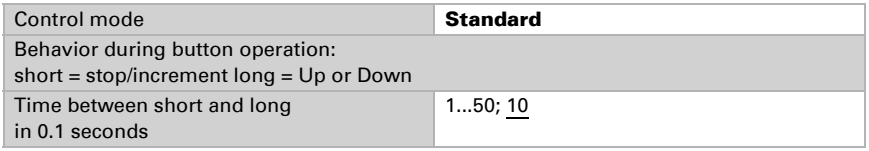

#### *Standard inverted:*

When pushed shortly, the drive moves up to the end position. When pushed for longer, the drive moves incrementally or stops. The time difference between "short" and "long" and the repeat interval is set individually.

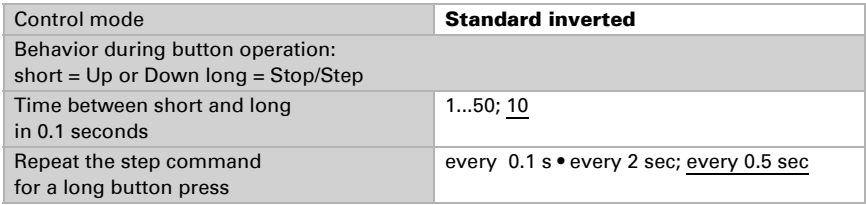

#### *Comfort mode:*

In the **comfort mode** actuating the button briefly, a bit longer and long will trigger different responses of the drive. The time intervals are set individually.

**Short actuation** (shorter than Time 1): The drive is positioned step-wise and stopped. **Holding it slightly longer** (longer than Time 1, but shorter than Time 1+2): Drive running. Drive stops when the button is released.

Long holding (release after Time 1+2 runs out): Drive moves independently to the end position. The movement can be interrupted by a short tap.

#### *Fig. 8 Time interval comfort mode diagram*

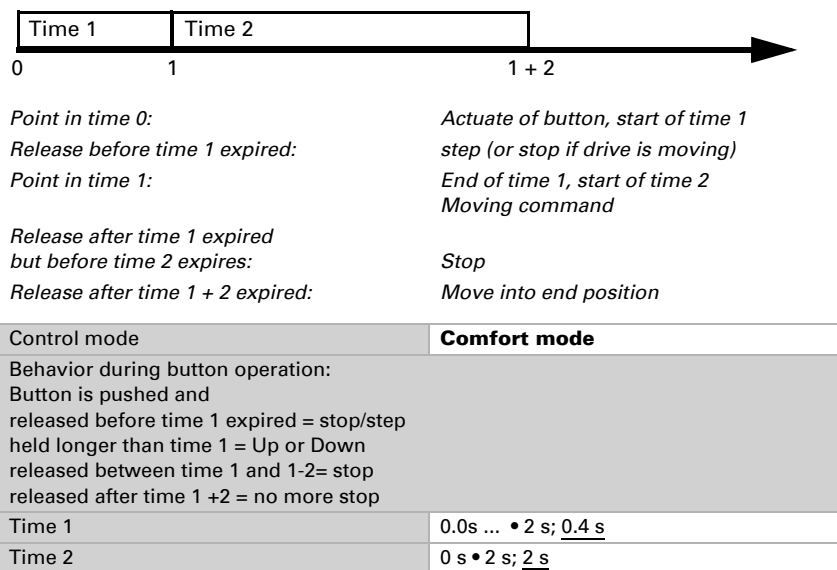

#### *Dead man's switch:*

The drive moves as soon as the button is actuated and stops as soon as the button is released.

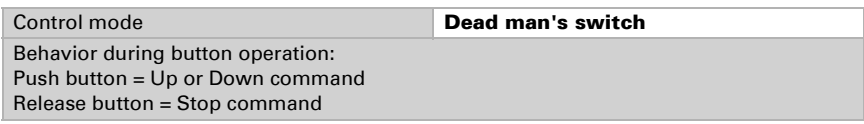

### <span id="page-37-0"></span>6.7. Display

Set whether objects are used, how bright the display is and whether the display switches off automatically after an operation.

Use objects if you want to stipulate basic and operation brightness and the switchingoff after operation through communication objects via the KNX-Bus.

Depending on the ETS setting, the display lights up as standard with the basic brightness or not at all. After the **Nunio KNX M-T push button** has been operated, it lights up with the operating brightness until the switching time has elapsed. After the switching time, the brightness of the push button changes back to the basic brightness. If "Switch off after use" is used, the display lighting switches off completely after the switch-off time. If the switch-off time is set shorter than the switching time, the basic brightness is skipped and the display switches off directly after the switch-off time has elapsed.

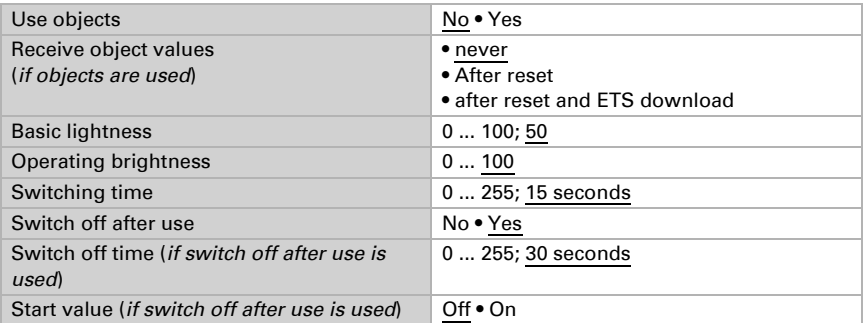

The start value indicates whether "Switch off after use" is activated or deactivated after a reset or ETS download.

Here you can set whether you want to use the temperature regulator menu and, if necessary, the settings for changing between temperature regulator and button menu.

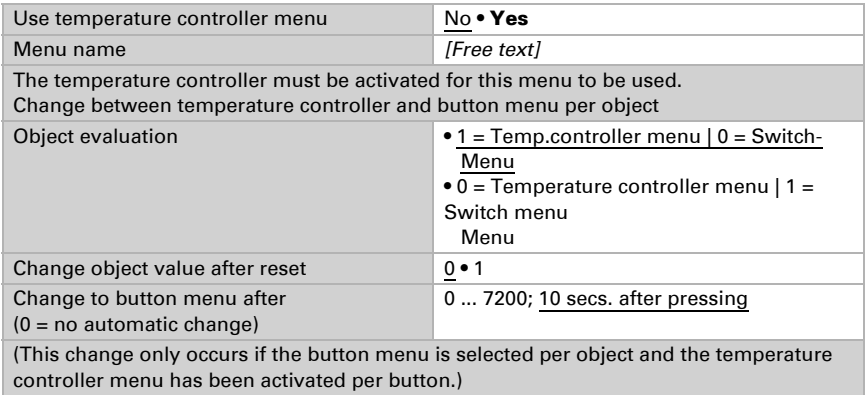

Decide whether the control mode is to be manually modified and if so, which modes may be selected.

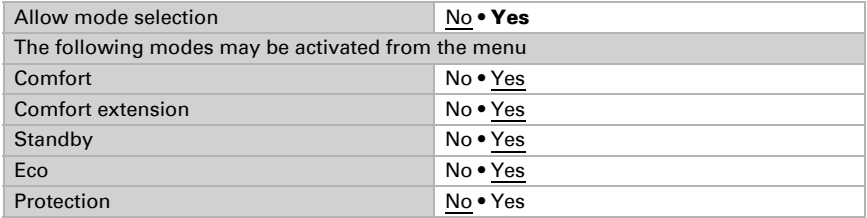

Then determine the nominal values on the display that may be modified. The nominal values may only be modified for the mode that is currently active.

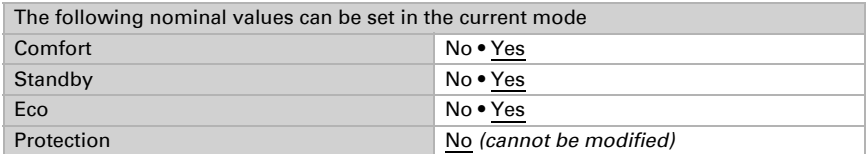

Activate the fan coil controls if a heater/cooler with fan is to be controlled. The fan speed of convectors can then be set manually or via the corresponding setpoint.

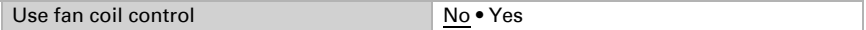

Level 0: Control variable: 0% Level 1: Control variable: 1…33% Level 2: Control variable: 34…66% Level 3: Control variable: 67…100%

### <span id="page-39-0"></span>6.8. Logic

The device has 8 logic inputs, 2 AND and 2 OR logic gates.

Activate the logic inputs and assign object values up to 1st communication.

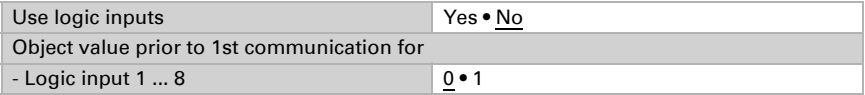

Activate the required logic outputs

### AND logic

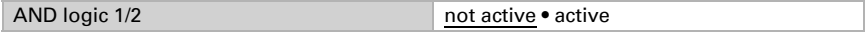

### OR logic

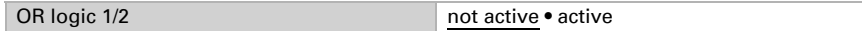

### <span id="page-39-1"></span>6.8.1. AND logic 1+2 and OR logic outputs 1+2

The same setting options are available for AND and OR logic.

1. / 2. / 3. / 4. Input • Do not use - Logic inputs 1...8 - Logic inputs 1...8 inverted • Temperature sensor malfunction ON • Temperature sensor malfunction OFF Output type **• a** 1-bit-object • sends two 8-bit objects

Each logic output may transmit one 1-bit or two 8-bit objects. Determine what the out put should send if  $logic = 1$  and  $= 0$ .

#### If the output type is a 1-bit object, set the output values for the various conditions.

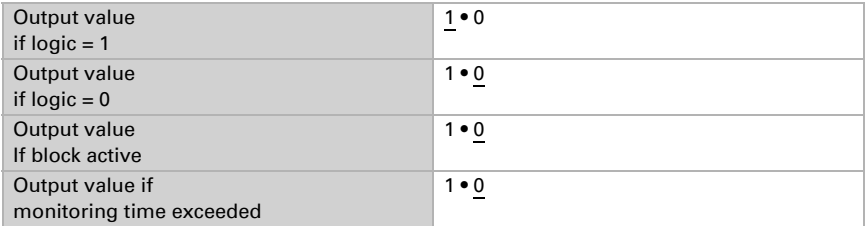

If the output type is two 8-bit objects, set the type of object and the output values for the various conditions.

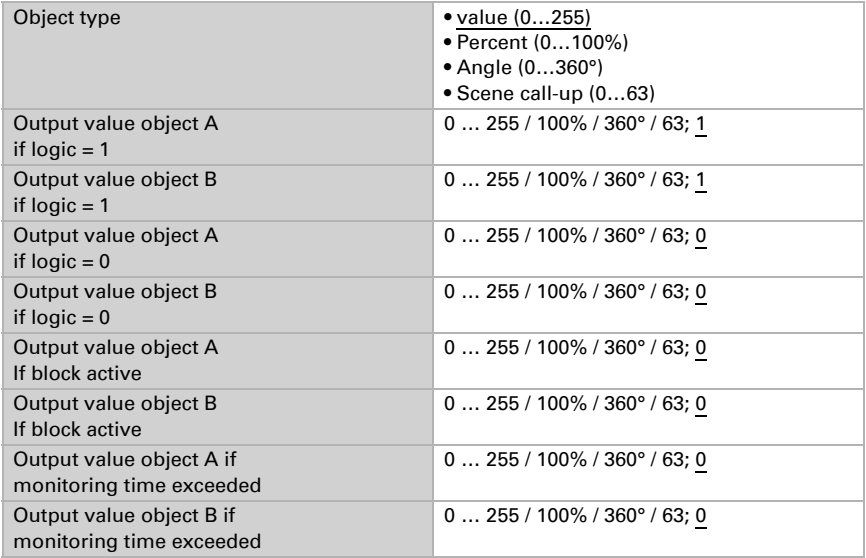

Transmission behaviour **•** on change of logic • on change of logic to 1 • on change of logic to 0 • on change of logic and periodically • on change of logic to 1 and periodically • on change of logic to 0 and periodically • on change of logic + object receipt • on change of logic + object receipt and cyclically Send cycle  *(if sent periodically)* 5 s • 10 s • ... • 2 h

Set the output send pattern.

### Block

If necessary, activate the block for the logic output and set what a 1 or 0 at the block input means and what happens in the event of a block.

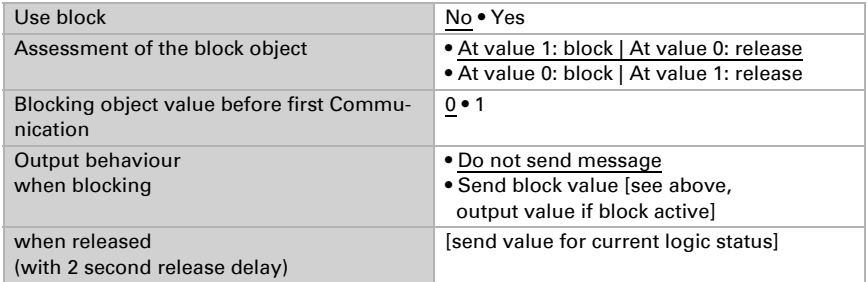

### Monitoring

If necessary, activate the input monitoring. Set which inputs are to be monitored, at which intervals the inputs are to be monitored and what value the "monitoring status" should have, if the monitoring period is exceeded without a feedback being given.

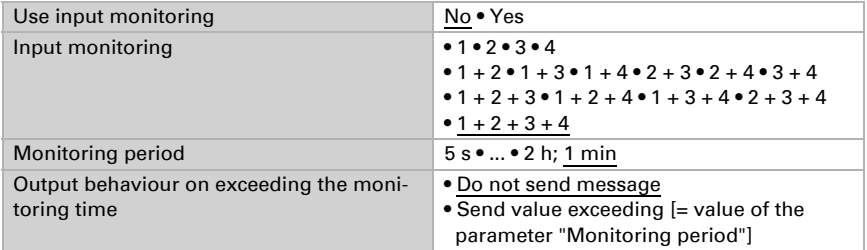

### <span id="page-41-0"></span>6.8.2. OR LOGIC connection inputs

The OR logic connection inputs are the same as those for the AND logic. Additionally, the following inputs are available for the OR logic:

Switching output AND logic 1 Switching output AND logic 1 inverted Switching output AND logic 2 Switching output AND logic 2 inverted

### Questions about the product?

You can reach the technical service of Elsner Elektronik under Tel. +49 (0) 70 33 / 30 945-250 or service@elsner-elektronik.de

We need the following information to process your service request:

- Type of appliance (model name or item number)
- Description of the problem
- Serial number or software version
- Source of supply (dealer/installer who bought the device from Elsner Elektronik)

For questions about KNX functions:

- Version of the device application
- ETS version used for the project

#### Elsner Elektronik GmbH Control and Automation Engineering

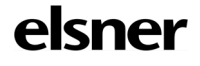

Sohlengrund 16<br>75395 Ostelsheim

75395 Ostelsheim Phone +49 (0) 70 33 / 30 945-0 info@elsner-elektronik.de<br>Germany Fax +49 (0) 70 33 / 30 945-20 www.elsner-elektronik.de Fax +49 (0) 70 33 / 30 945-20 www.elsner-elektronik.de